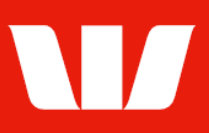

### Viewing account balances and transactions.

Follow this guide to view, print and search account balances and transactions, view images and account statements where available in Online Accounts.

To perform these procedures, you require access to the View and print transaction information, Statements & Voucher images features, an Office and an Account group that includes the account you want to view.

### **Viewing account balances**

1. From the left-hand menu, select Accounts > View > Accounts.

Corporate Online shows the Closing balance for the previous business day along with the Current and Available balances for today.

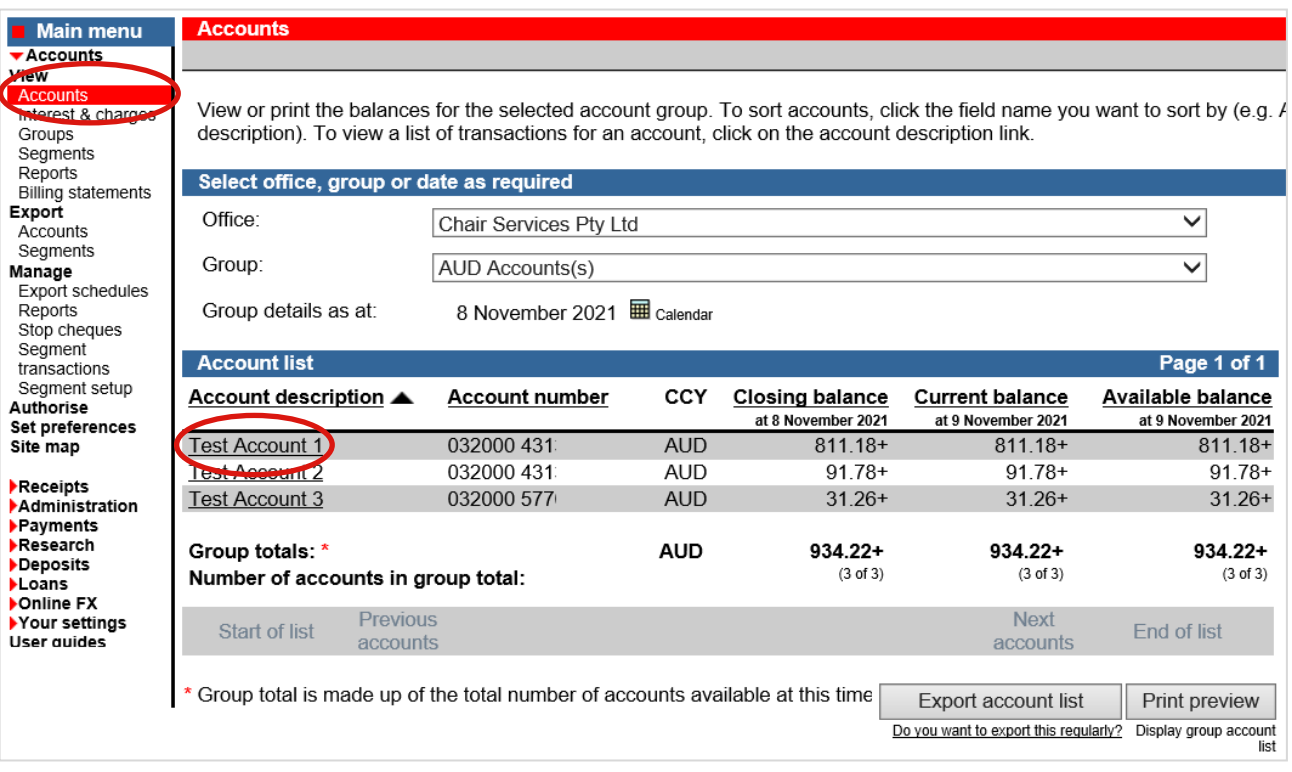

- 2. Complete any of the following:
	- Filter the list of accounts by changing the Office, Group and Date.
	- To print account balances, select Print preview.
	- To export account balances, select Export account list.
	- Select the Account description link to view a list of transactions (see next page).

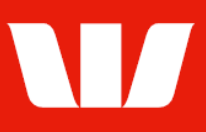

#### **Viewing account transactions**

Corporate Online displays a list of transactions for the date chosen on the Account list screen.

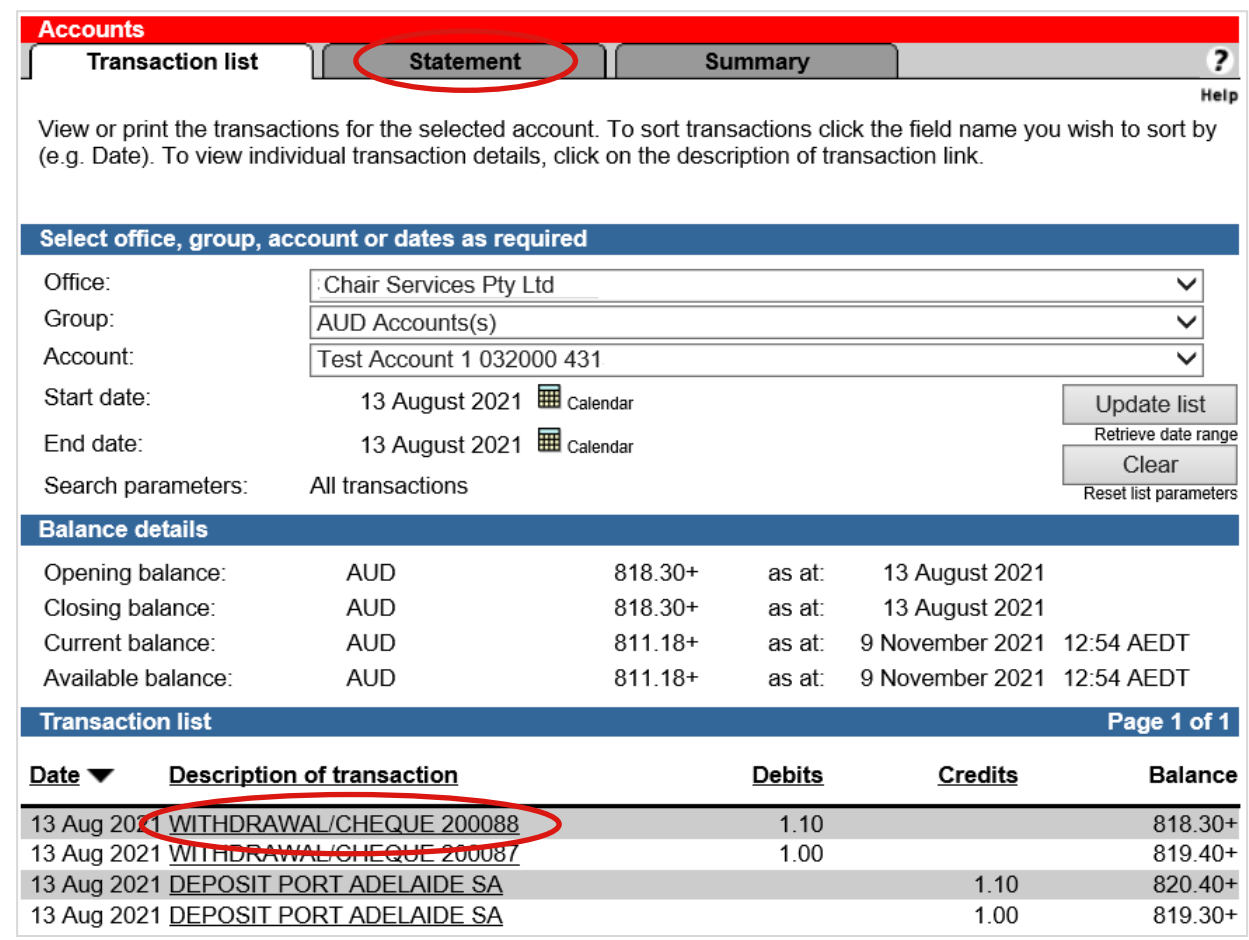

- 1. Complete any of the following.
	- Filter the list of transactions by changing the Office, Group, Account, Start date and End date and then selecting Update list.
	- Select the Description of transaction link to view full transaction details, voucher images (where applicable) and add comments (see below)
	- To print the transaction list, select Print preview.
	- To export the transaction list select Export transaction list.
	- To initiate a transaction search, select **Search** (see next page)
	- To view account statements select the Statement tab (see page 4).

#### **Viewing transaction details, adding comments and voucher images**

Corporate Online displays the transactions details.

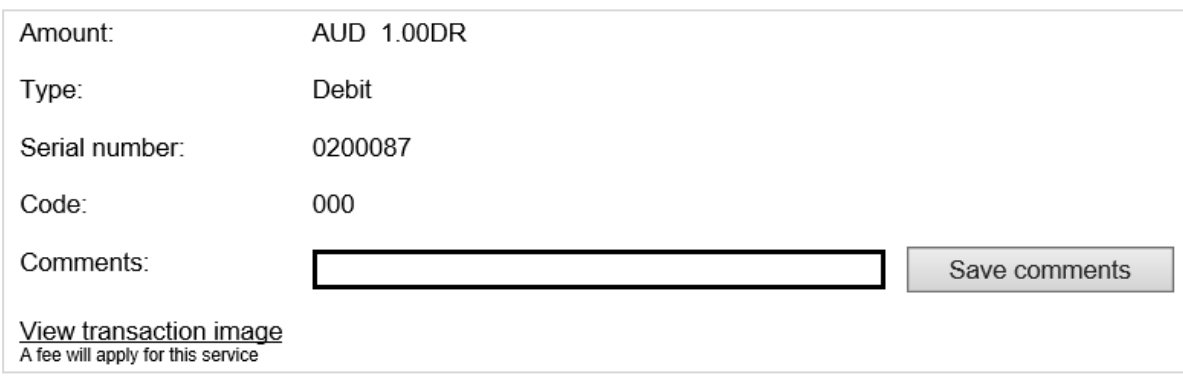

Issued: July 2024 Page 2 of 4 ©2024 Westpac Banking Corporation ABN 33 007 457 141 AFSL and Australian credit licence 233714

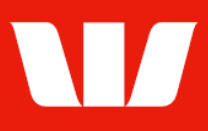

- 1. Complete any of the following:
	- **Complete the Comments field and then select Save comments.**
	- To view an image of a paper transaction (available on accounts held in Australia only) select View detailed transaction list (deposit transaction) or View transaction image (presented cheque).
	- To print the transaction list, select Print preview.
	- Select Back to return to the Transaction list.

### **Searching for transactions**

Corporate Online displays the search screen with available criteria based on account type.

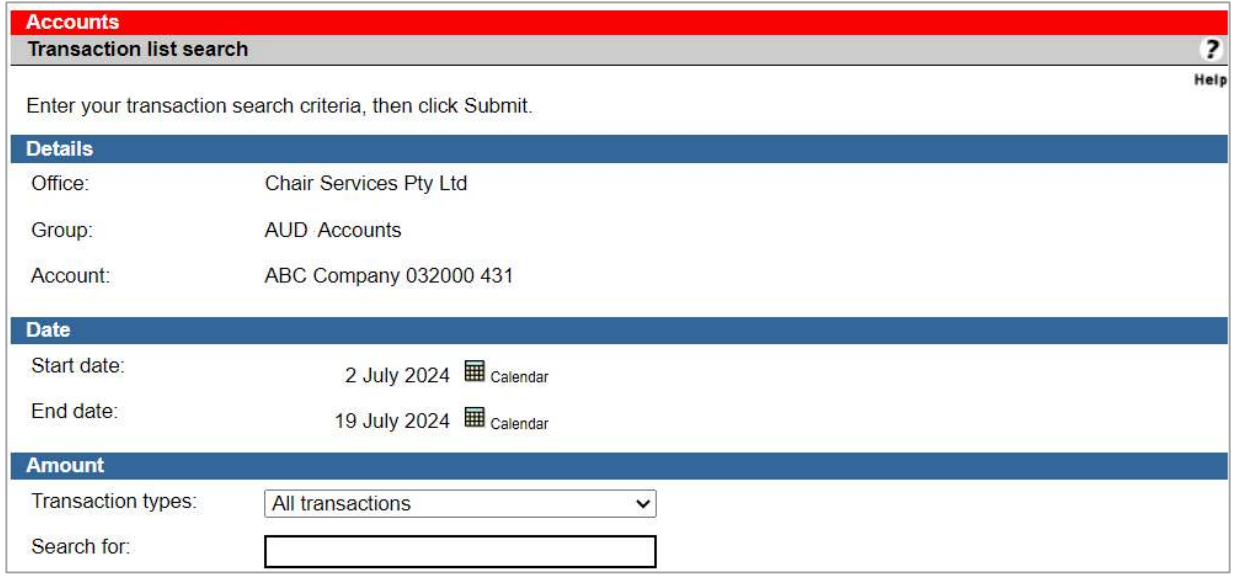

- 1. Complete the details as follows:
	- Use the Calendars to select a Start and End date.
	- Select a Transaction type (debit, credit, or all)
	- **Enter an exact Amount or range of Amounts.**
	- Complete other search criteria as available based on the type of account.
	- Once you have entered the required search criteria select Submit.

Corporate Online returns you to the Transaction list screen with transactions matching your search criteria.

### **Viewing bank statements**

1. From the Transaction list click the Statements tab at the top of the screen.

Corporate Online displays the list of statements for the past 3 months.

 To stop receiving Bank statements by mail refer to your Organisations Corporate Online Administrators.

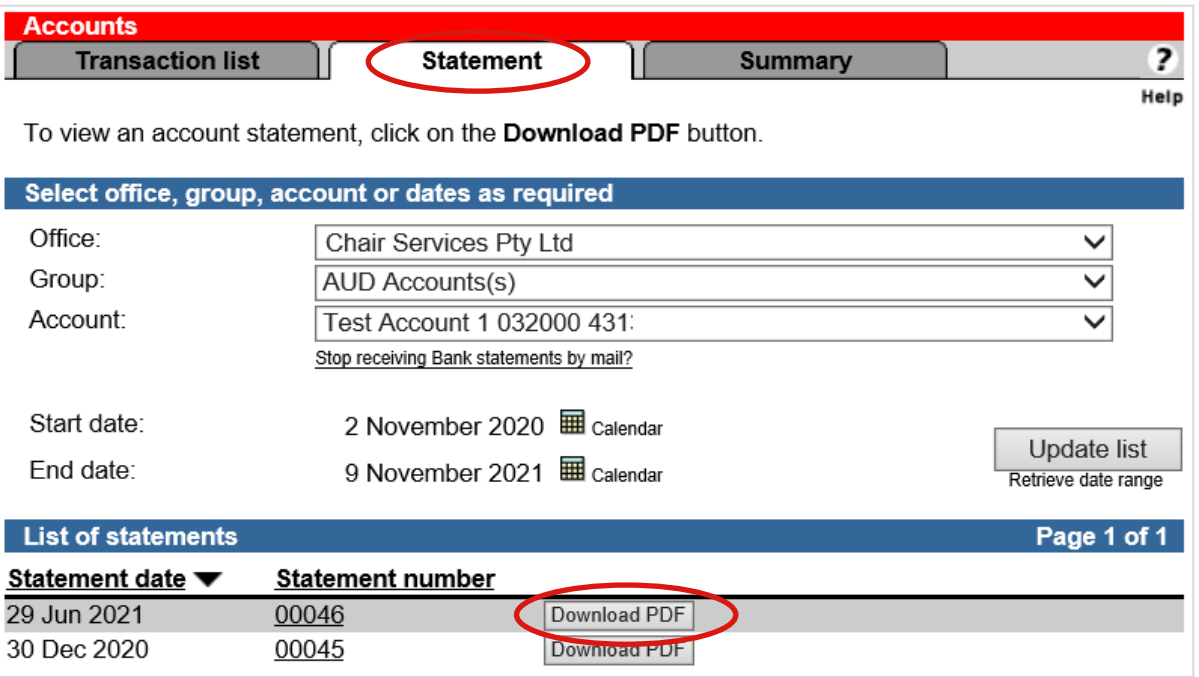

- 2. Complete the details as follows:
	- Filter the list of statements by changing the Office, Group, Account, Start date and End date and then selecting Update list.
	- To sort statements, select the field name you want to sort by.
	- To view a statement in Adobe Portable Document format (PDF) select Download PDF.
		- To print the PDF, select the print icon on the Adobe Reader tool bar.

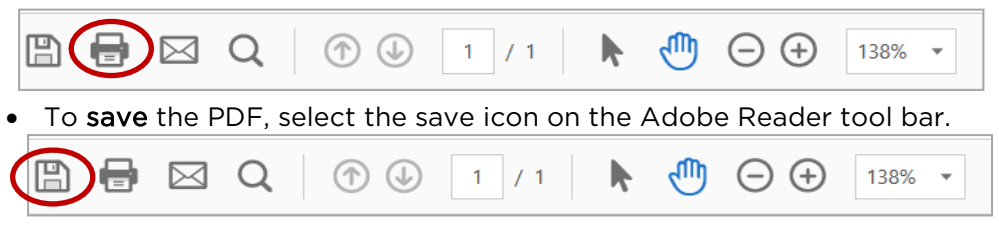